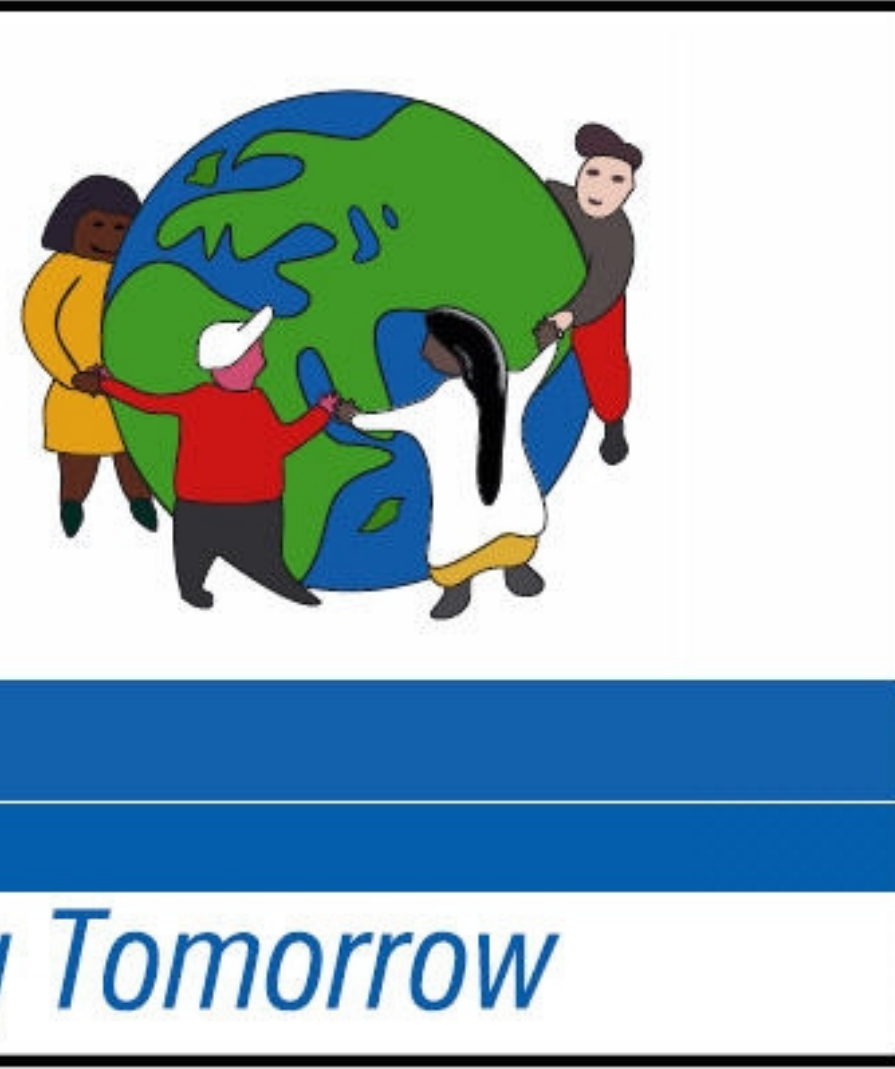

#### Downsell PRIMARYSCHOOL

Learning Today, Leading Tomorrow

# **Parent/Carer Guide to Google Classroom**

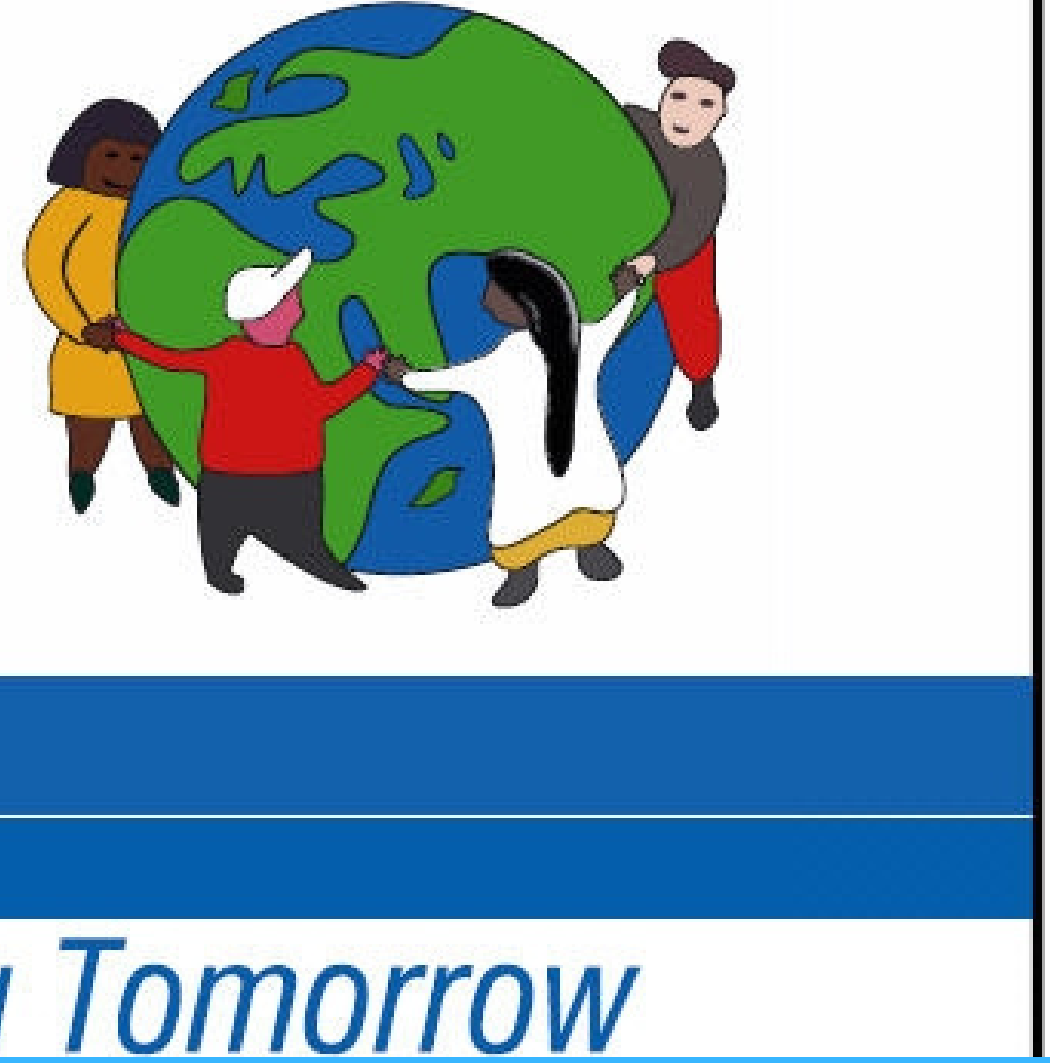

#### Downsell PRIMARYSCHOOL

#### Learning Today, Leading Tomorrow What is Google It is you child's Classroom digital Learning platform

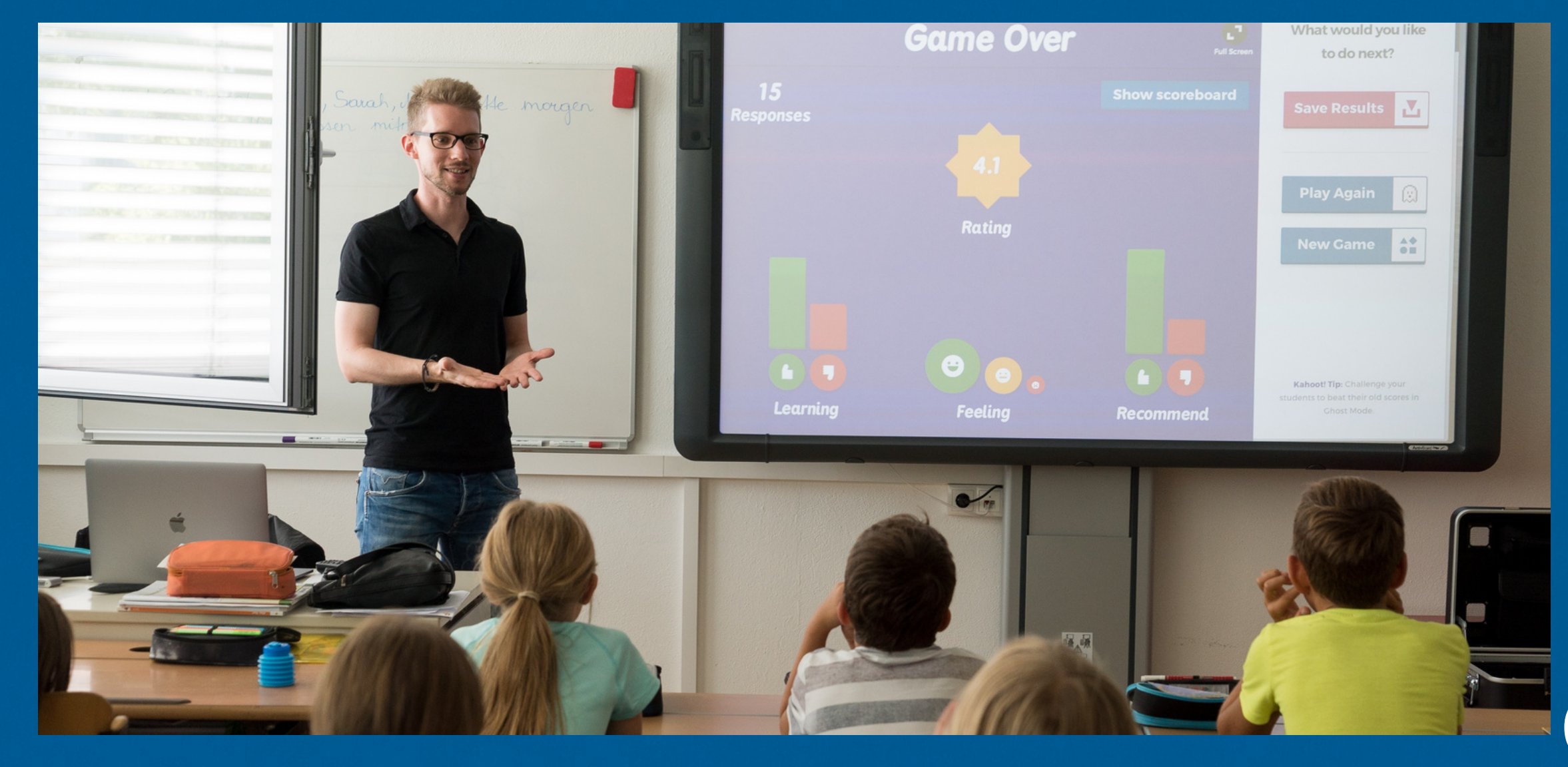

Their Teacher will teach, share assignments, homework and much more on Google Classroom with Students and **Parents and Carers** 

## Let's Get Started Your child was provided

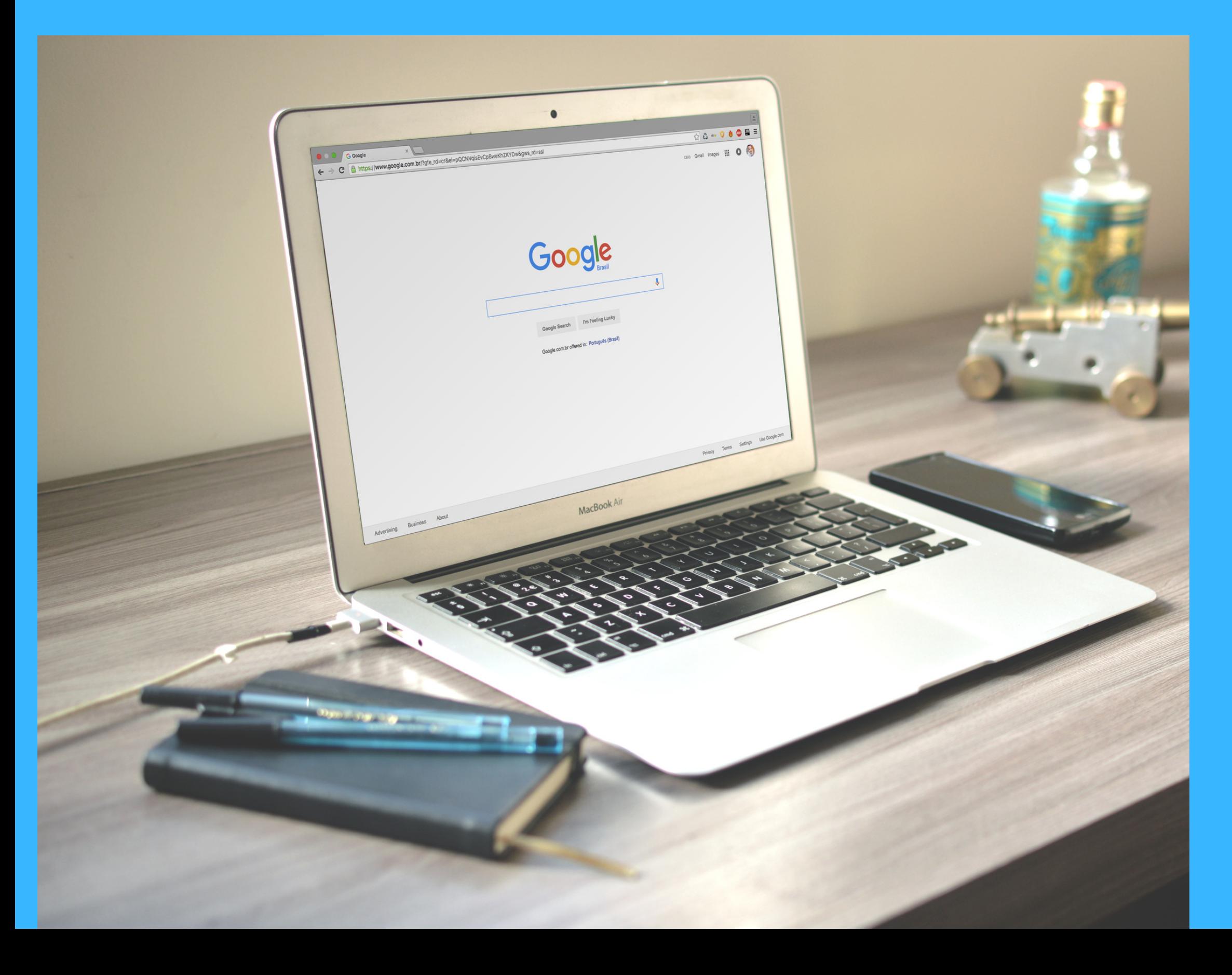

with a unique secure username and password.

Check with the class teacher or Call the school Office to get this information if you do not have it.

# **Getting Started**

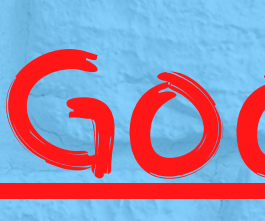

### Click on the Google Chrome Browser icon **1**

#### Gmail Images ... ... ... ...

## **Getting Started**

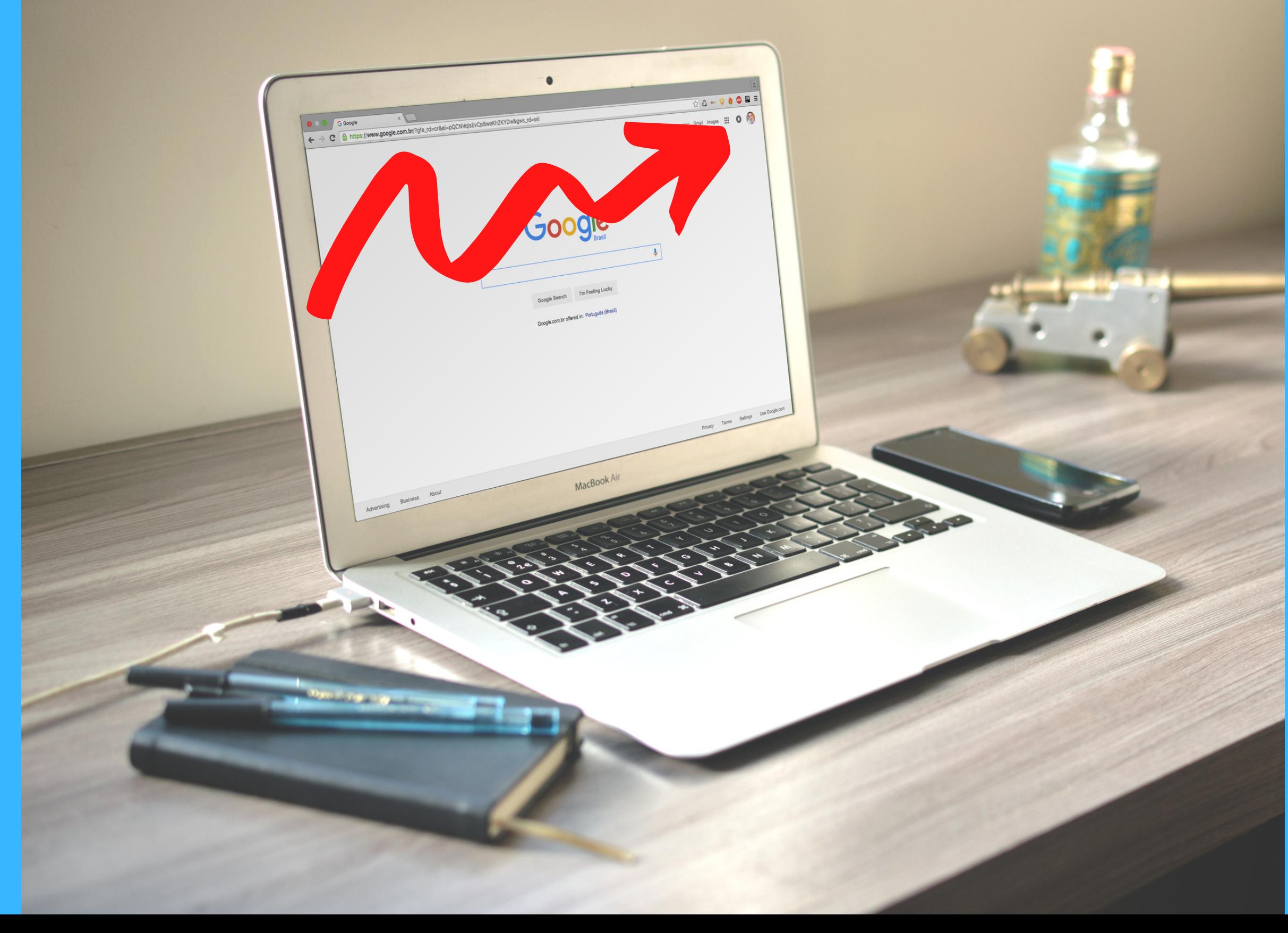

#### Click on the 9 dots (Rubiks Cube) on the top right hand corner as shown in the picture

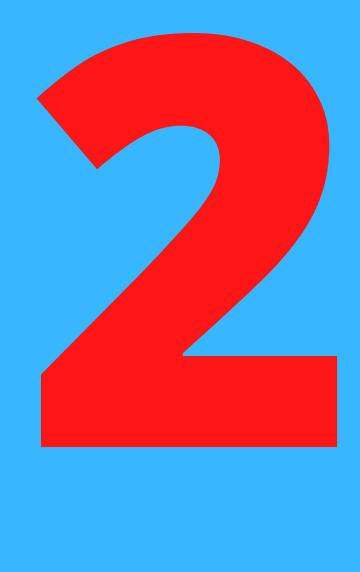

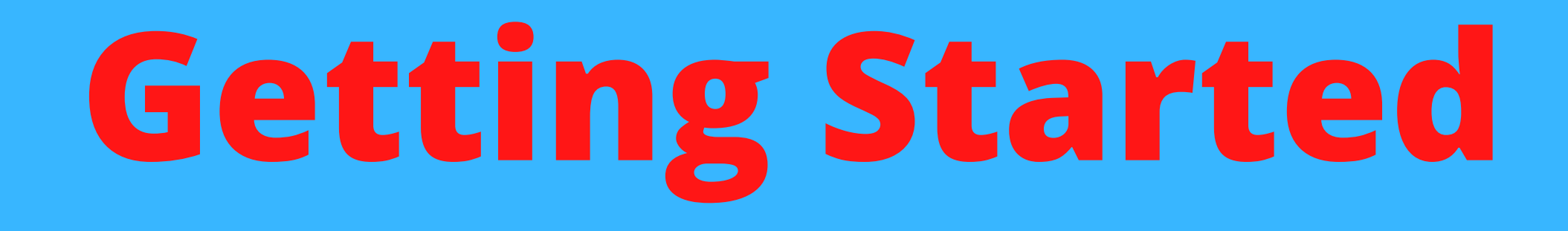

Type in your child's google Email Address and click NEXT.....

#### If there is an already existing account then ADD Another Account

**3**

My Account

**Click My Account**

#### Type in your child's PASSWORD **4**

#### and click NEXT.... The account is now open

Next go to the 9 dots again (Rubiks cube) to see the Google Suite

# GOOGLE

SUITE

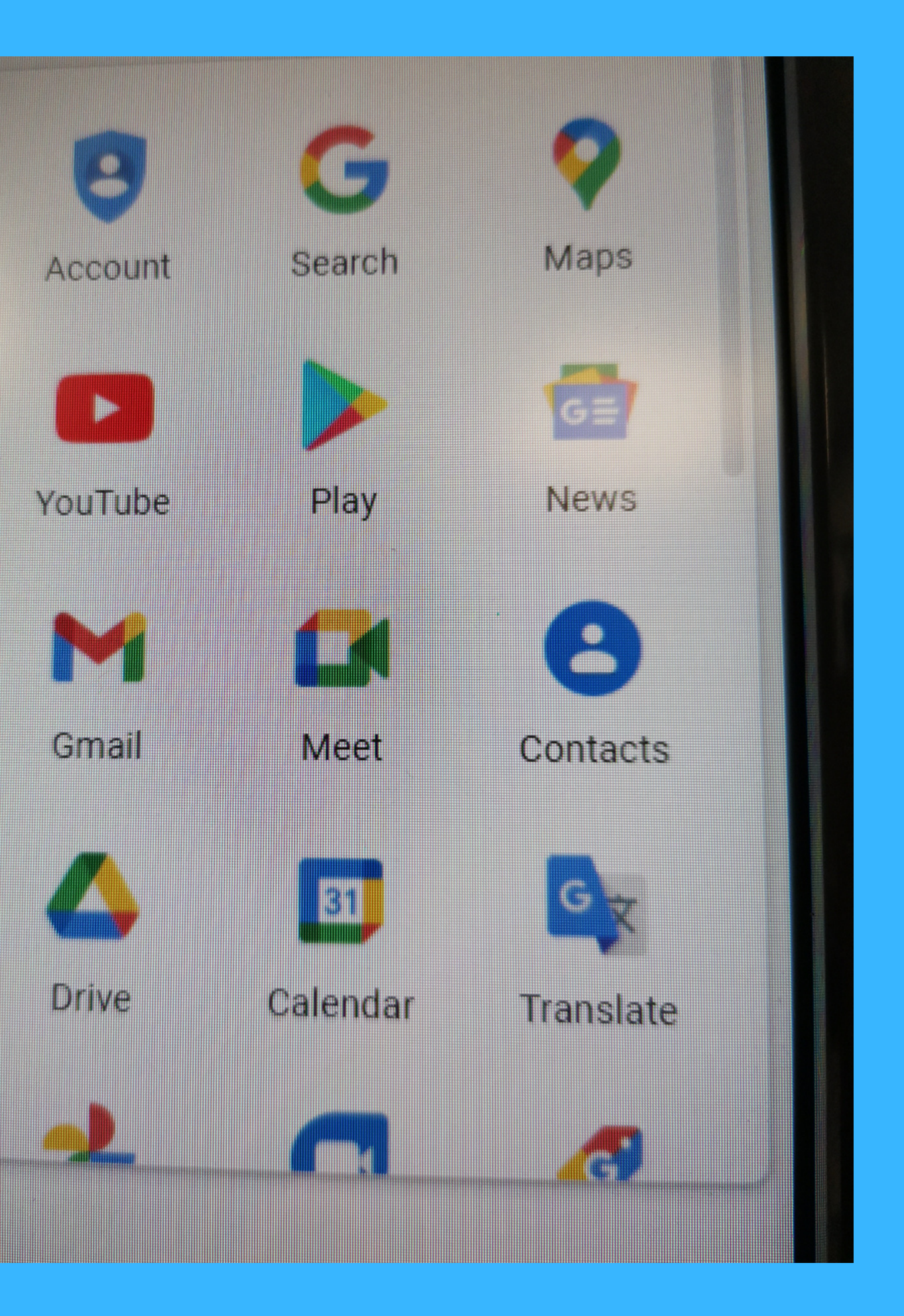

## Look for the Google Classroom icon

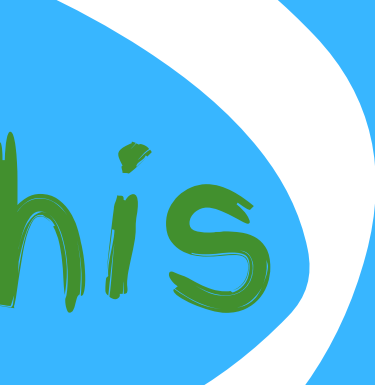

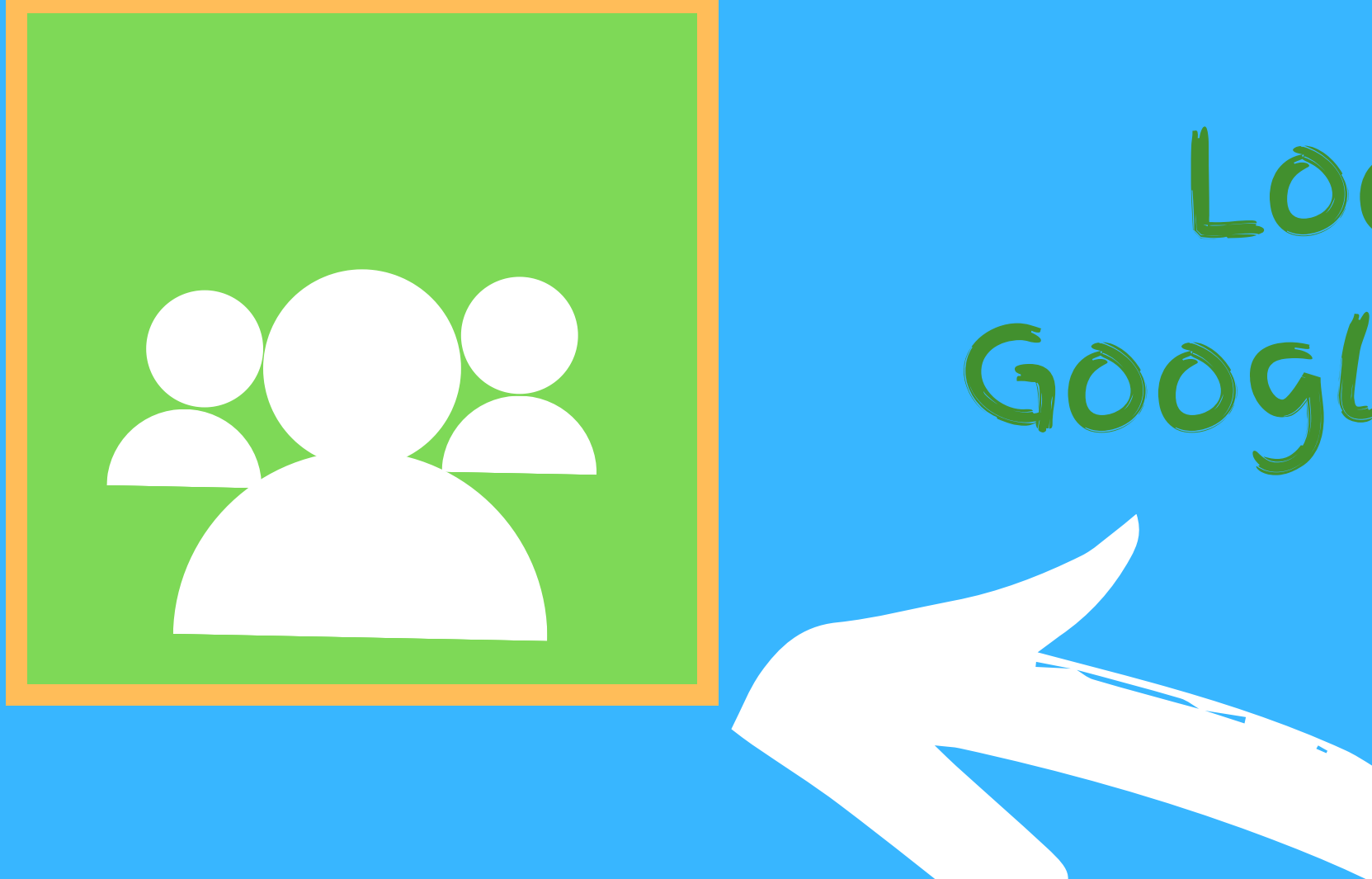

## It looks like this

### Click here and Enter the Class Timetable Code

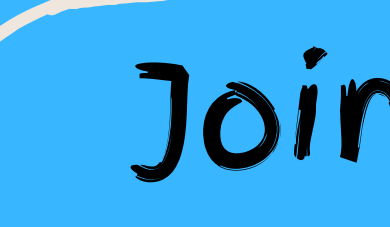

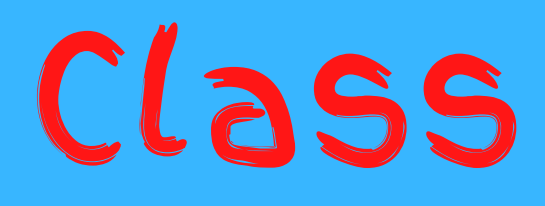

#### Join the Meeting

#### You are now in the lesson

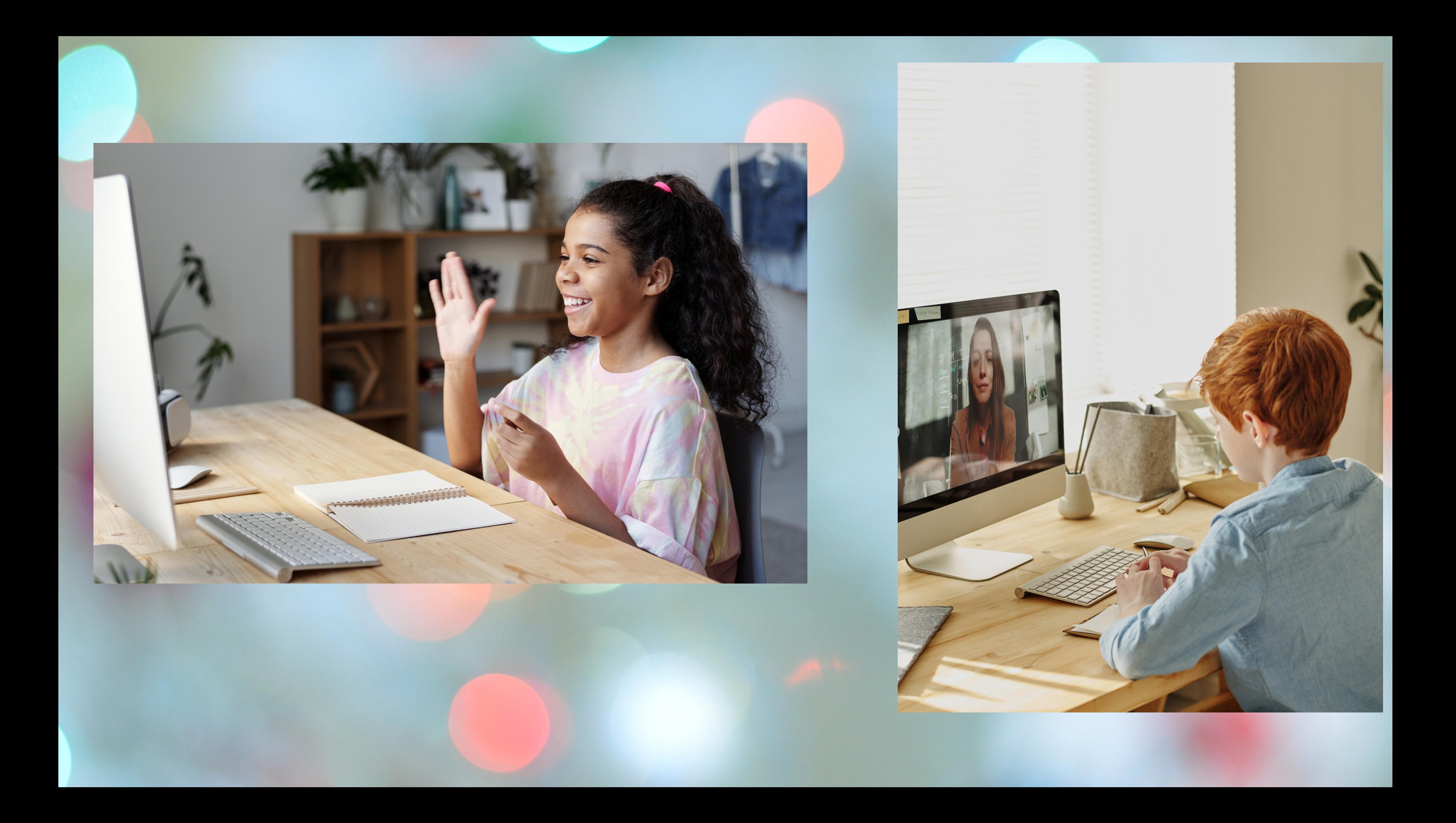

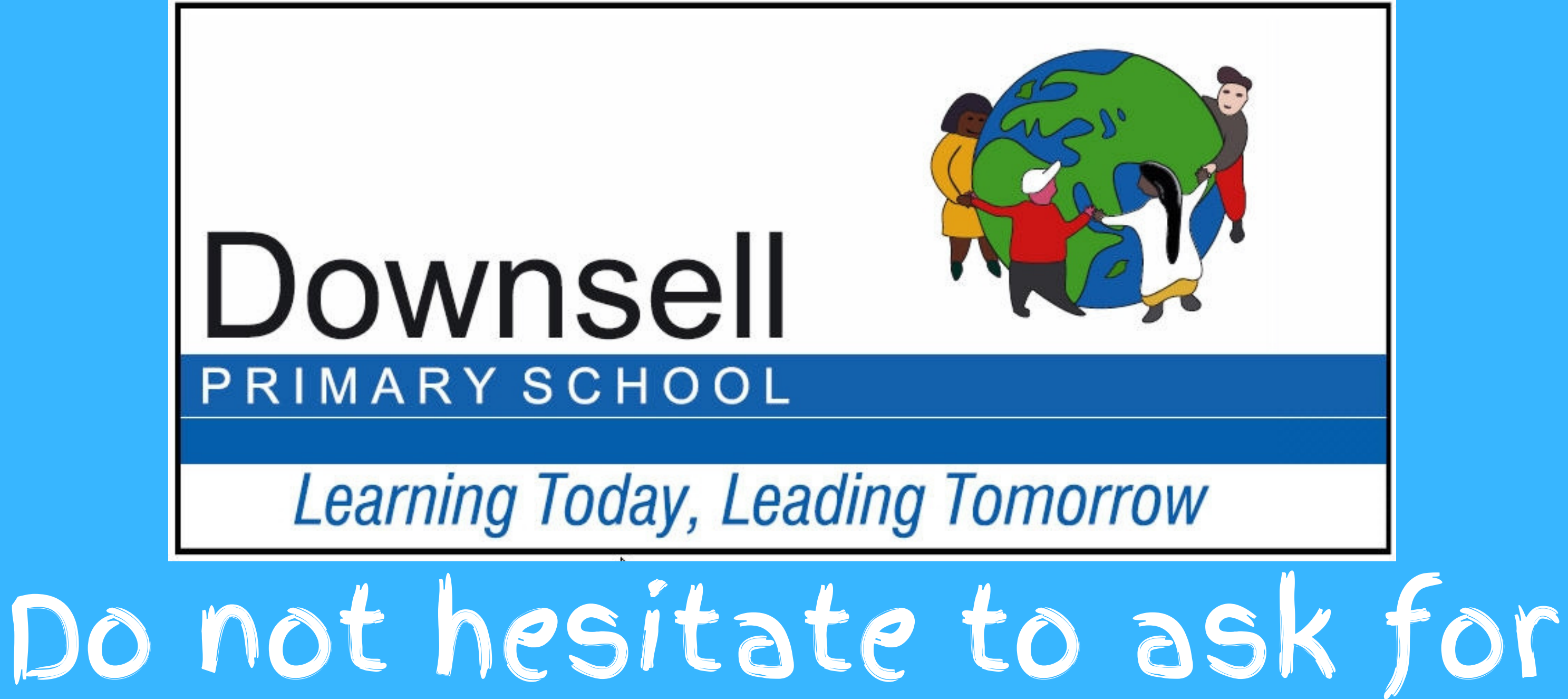

Help if it did not work. Call us on 02085560103

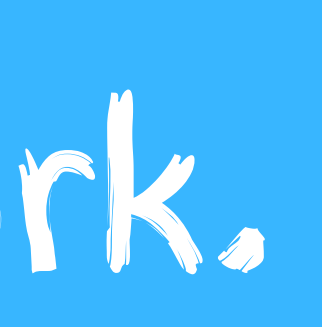

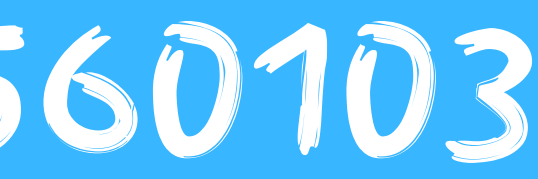